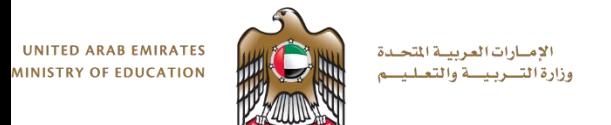

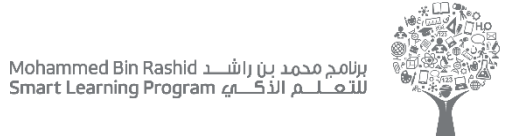

# بوابة التعلم الذكي المحدثة مجمع مدرسي متكامل

**بوابة التعلم الذكي – مدراء المدارس** 

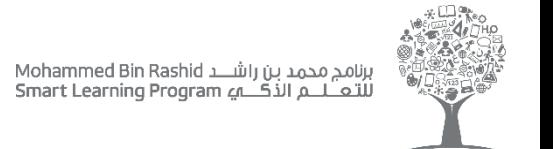

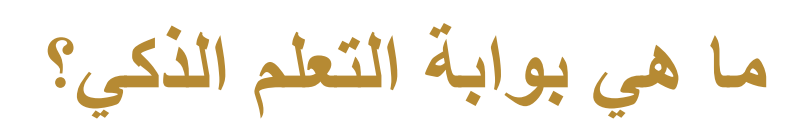

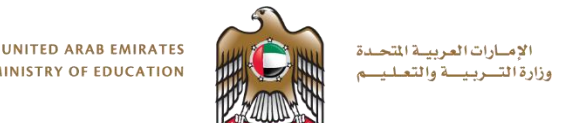

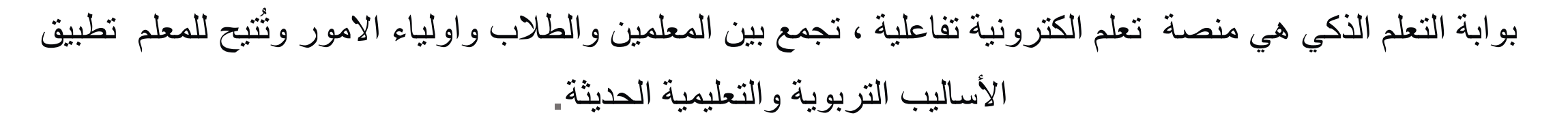

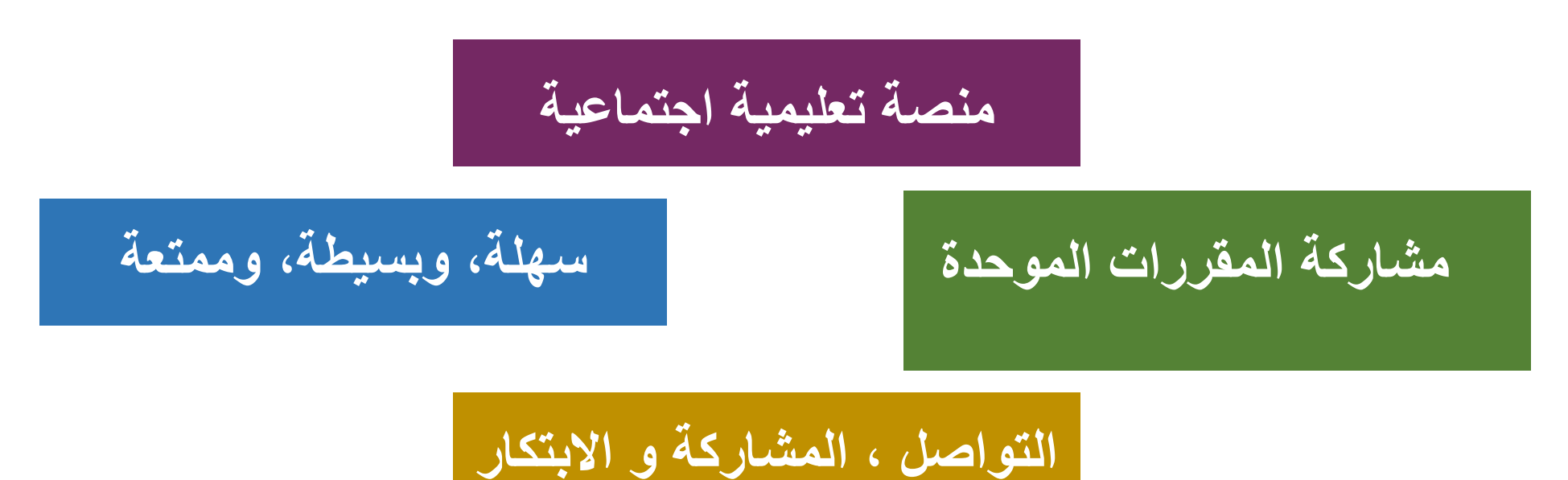

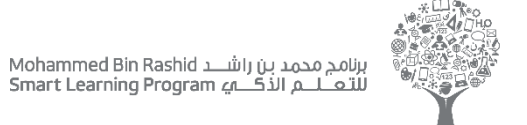

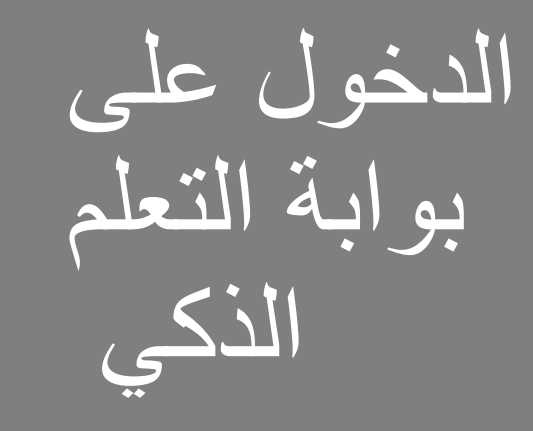

## [https://lms.moe.gov.ae](https://lms.moe.gov.ae/)

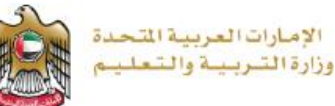

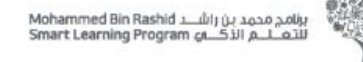

- تصفح الانترنت<br>تب له اسم الموقع مصدر المسلم المواضي*.*<br>منابع قم بفتح متصفح االنترنت • وقم بكتابة اسم الموقع
- the pinned courses قم بإدخال اسم المستخدم وكلمة المرور

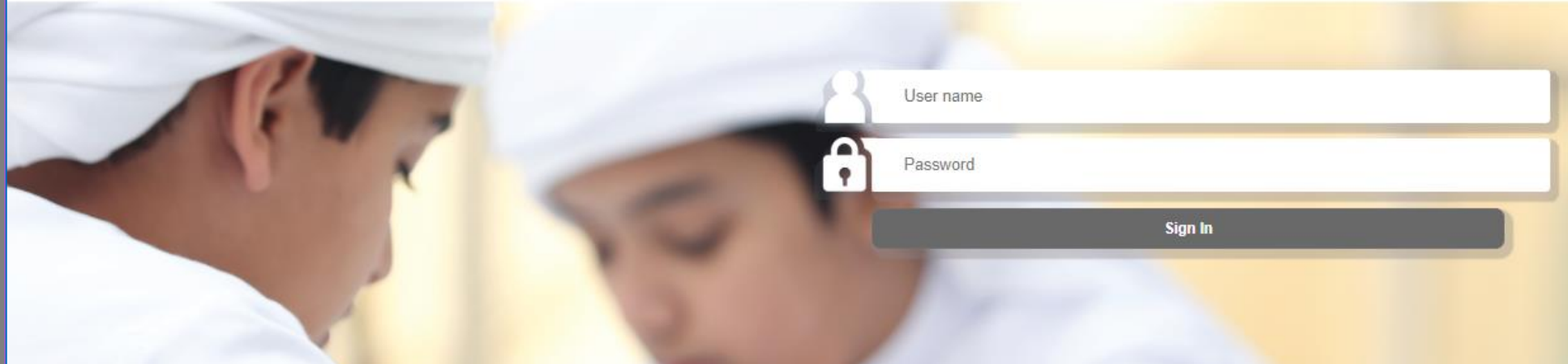

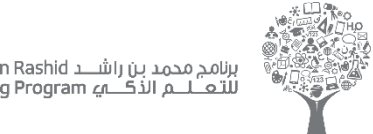

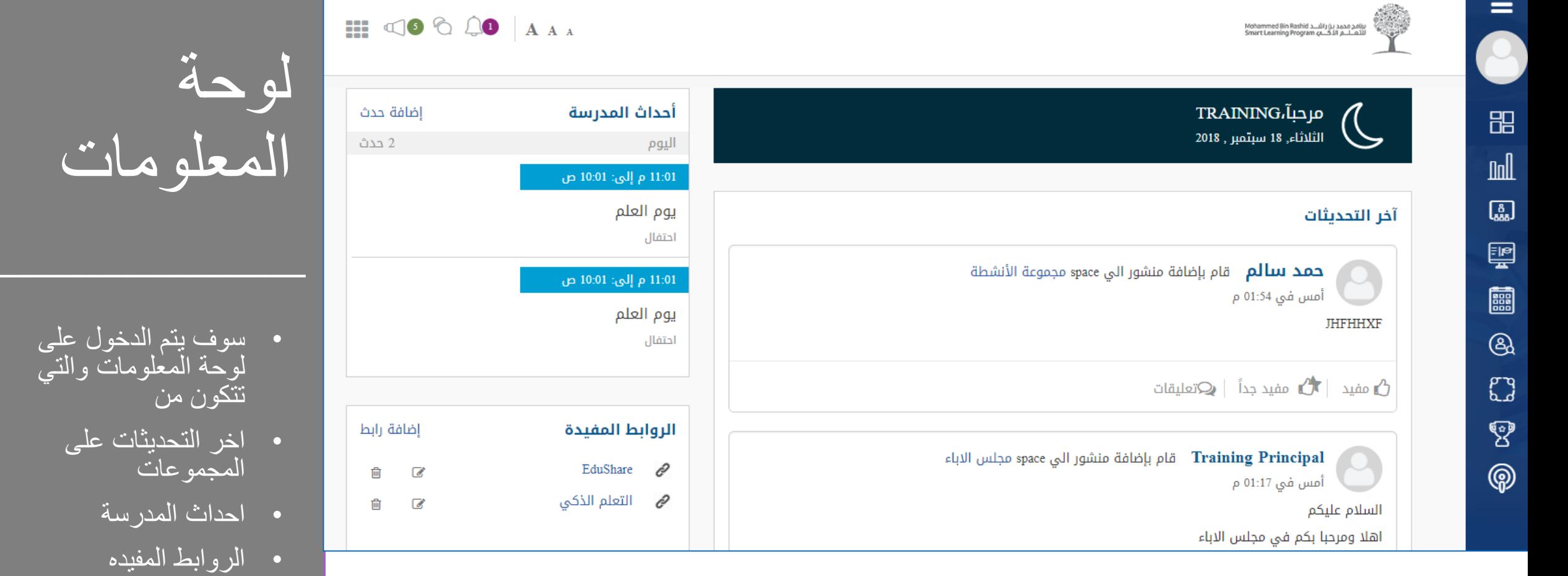

ر سة

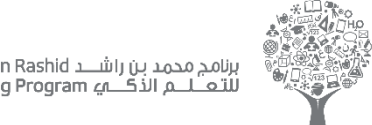

 $\equiv$ 

品

 $\mathbb{I}$ 

圆

朢

**es** 

 $\bigcircled{a}$ 

 $\mathcal{L}$ 

 $\mathbb{S}$ 

ඹ

برنامج محمد بن راشــــد Mohammed Bin Rashid<br>للتعــــــــــم الذكــــــــه Smart Learning Program

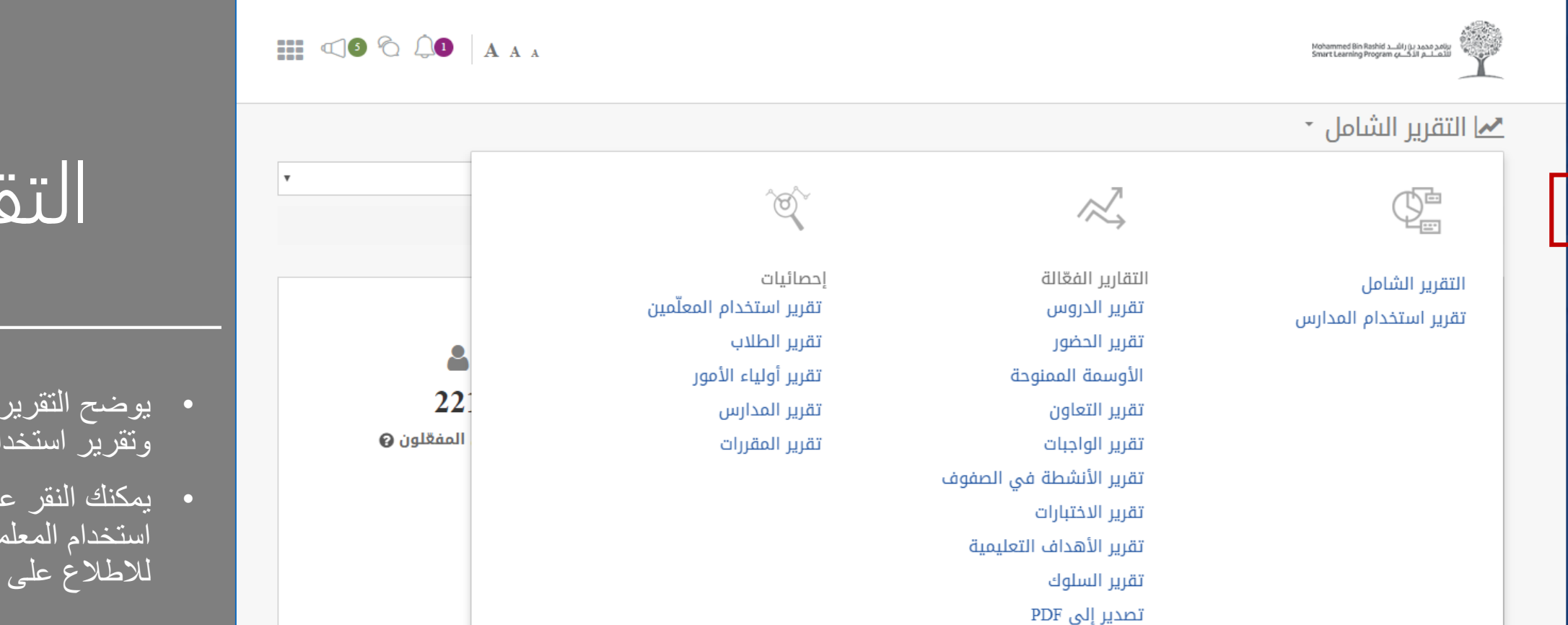

- يوضح التقرير الشامل<br>· وتقرير استخدام المدارس
- يمكنك النقر على تقرير استخدام المعلمين<br>منتخدام المعلمين للاطلاع على التفاصيل

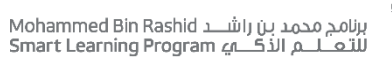

 $\equiv$ 

品

 $\mathbb{I}$ 

 $\left[\begin{smallmatrix} 1\\ \alpha_{\rm AB}\end{smallmatrix}\right]$ 

朢

**espect** 

 $\circledB$ 

 $\mathcal{L}$ 

 $\mathbb{Z}$ 

 $\circledcirc$ 

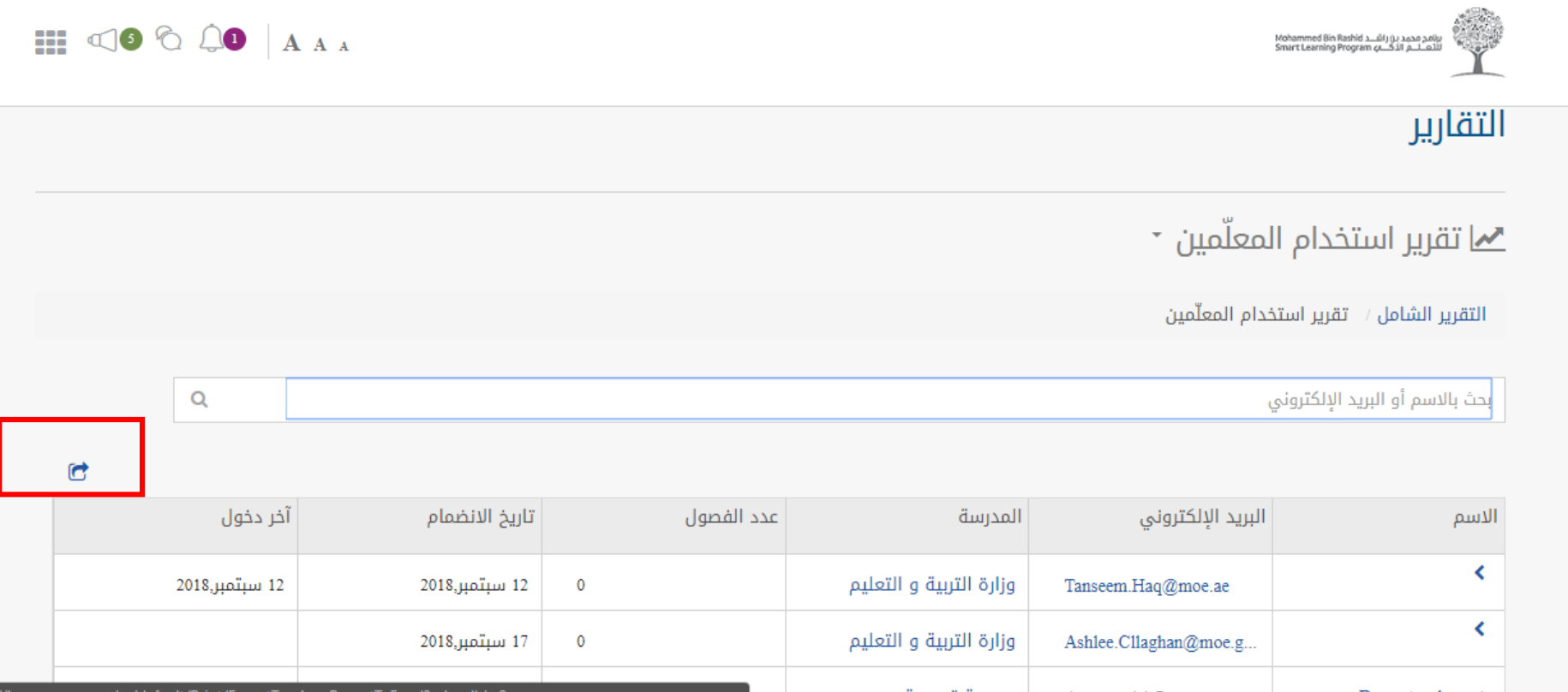

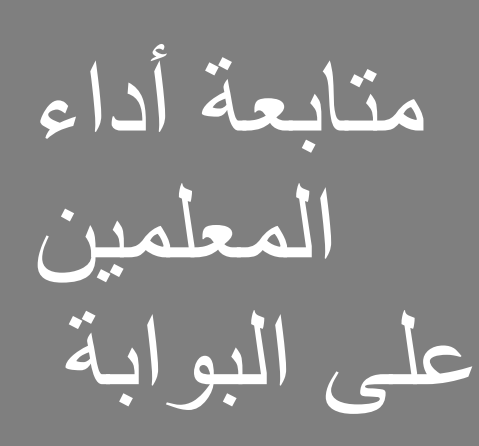

- See Courses that يمكن البحث عن معلم أو بالبريد الإلكتروني
- يمكن النقر على السهم في الجهة اليسرى لتصدير الي excel

#### See Courses that من خالل ال excel • يمكنك معرفة تقرير استخدام المعلمين لبوابه<br>.... Creating new course استخدام المعلمين لبوابة التعلم الذكي

ریر<br>سندراہ

تقرير

استخدام

المعلمين

Page

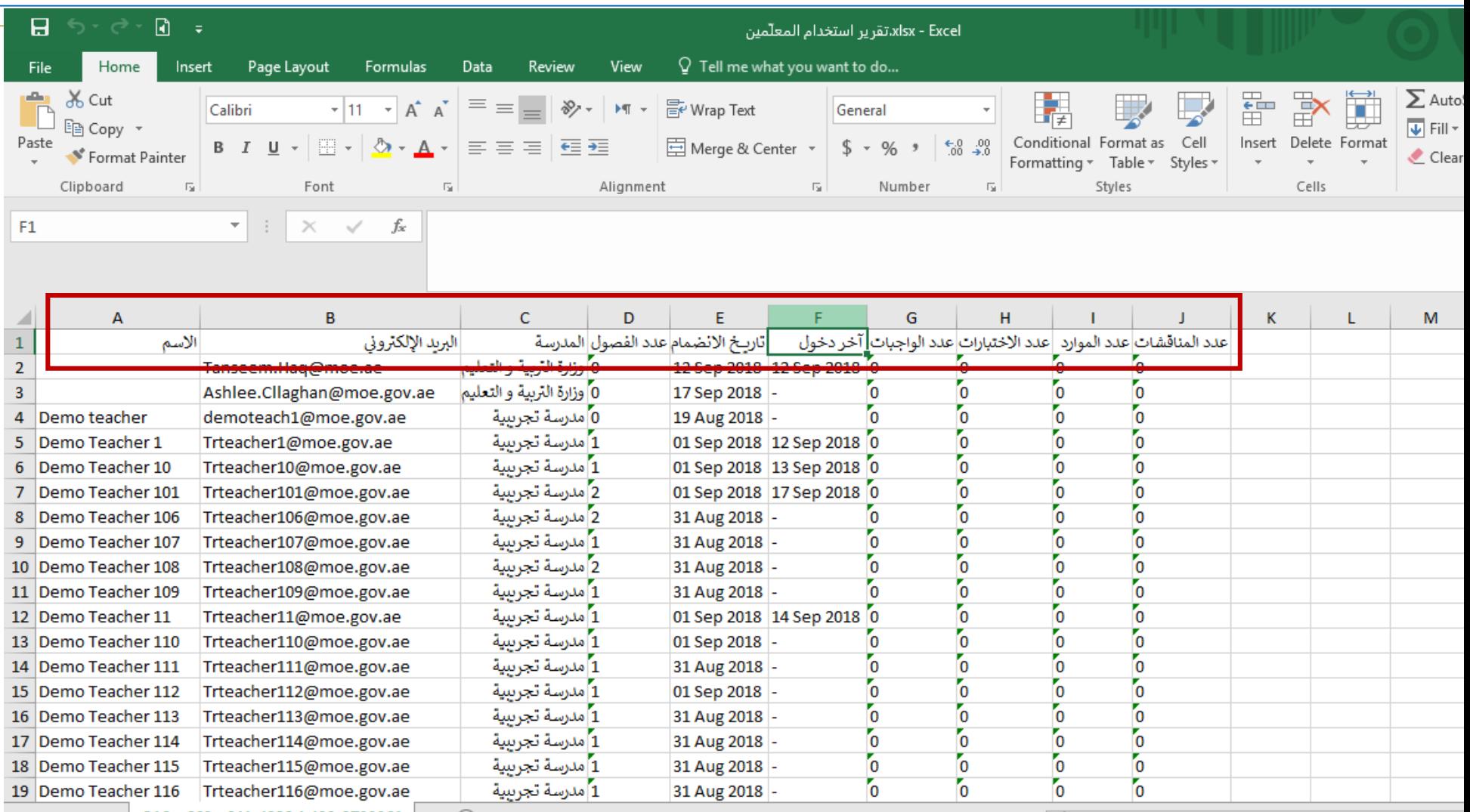

برنامج محمد بن راشـــــــد Mohammed Bin Rashid<br>للتـعـــــــــــم الذكـــــــــه Smart Learning Program

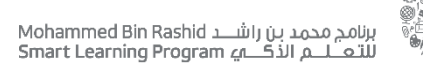

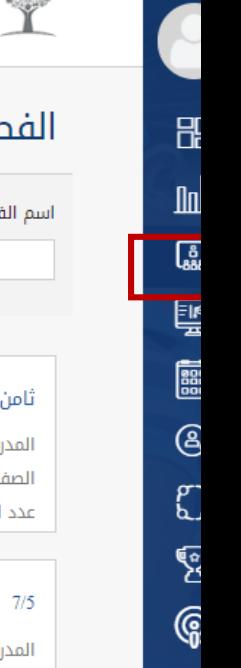

Ε

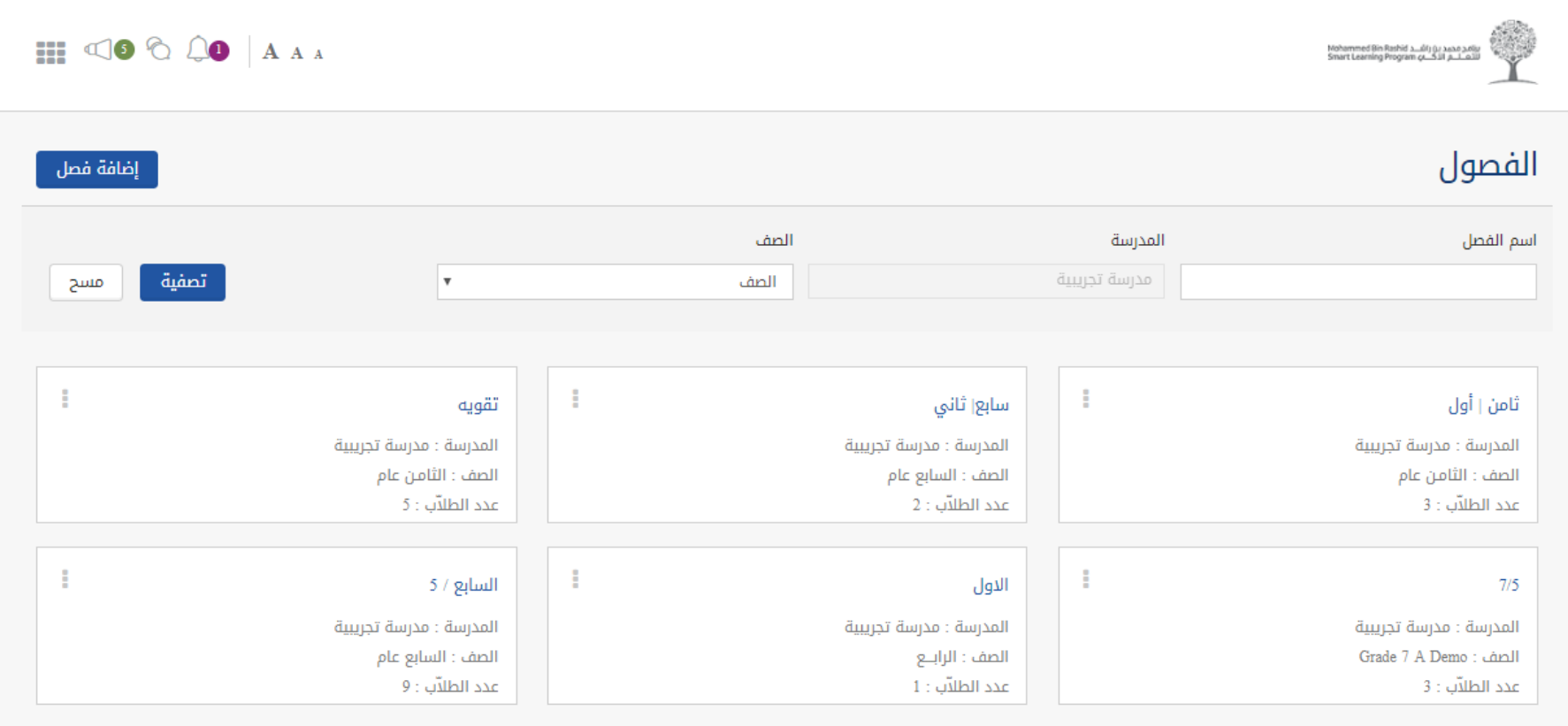

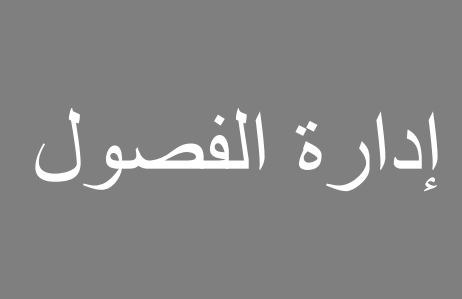

- ع کات اوجود سعیر او<br>اسلامات منافضات اس است رب من سلسل<br>المساحد بن كن ذلك سي مس يبنس بن<br>اسما الصحافی الحادی Creating new course الفصول في حالة وجود تغير أو • نقل الطالب من فصل الي اخر يمكن ذلك بسهوله عن طريق إدارة
	- قم بالنقر على الفصل •

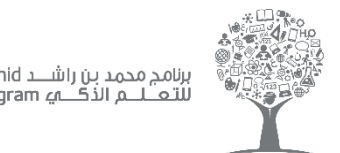

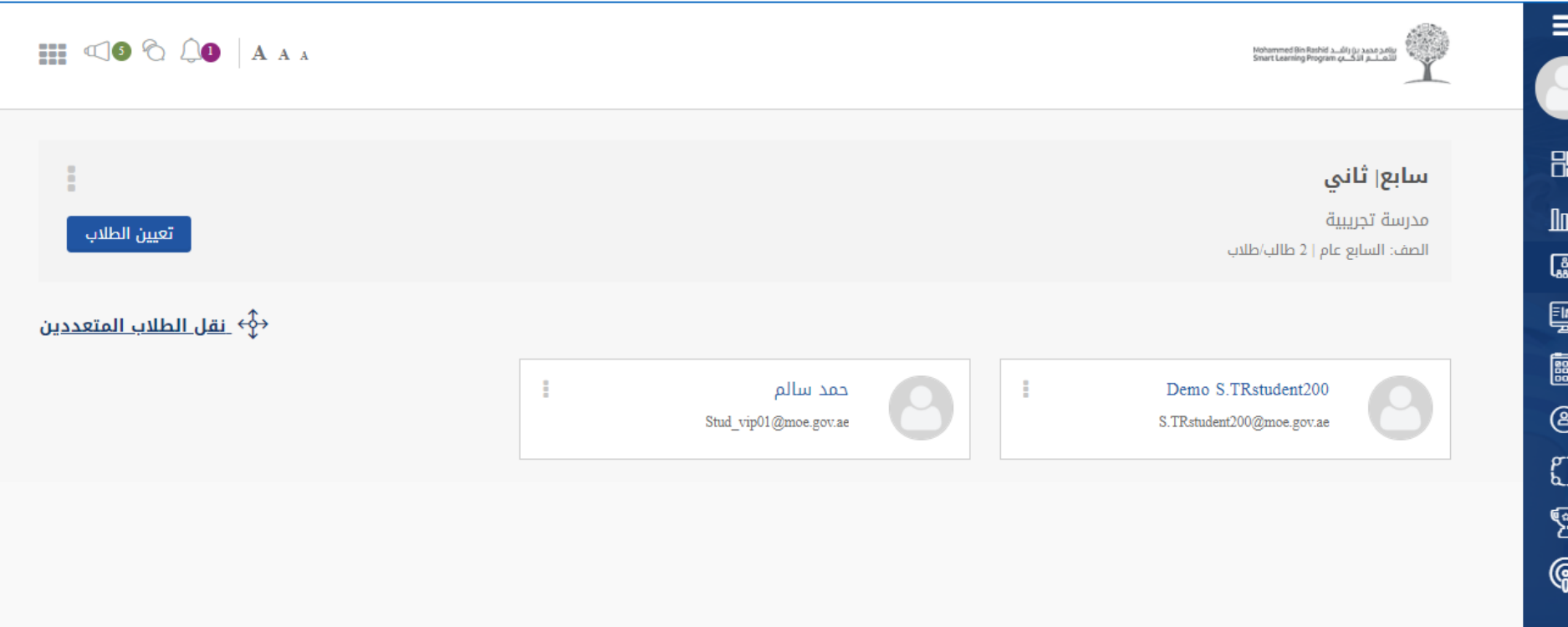

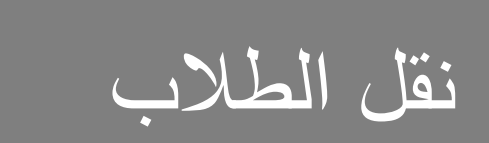

م بالمغر العلمي على المسيح<br>ما الأمر recently added and قم بالنقر على نقل • الطالب

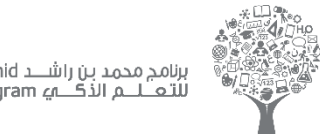

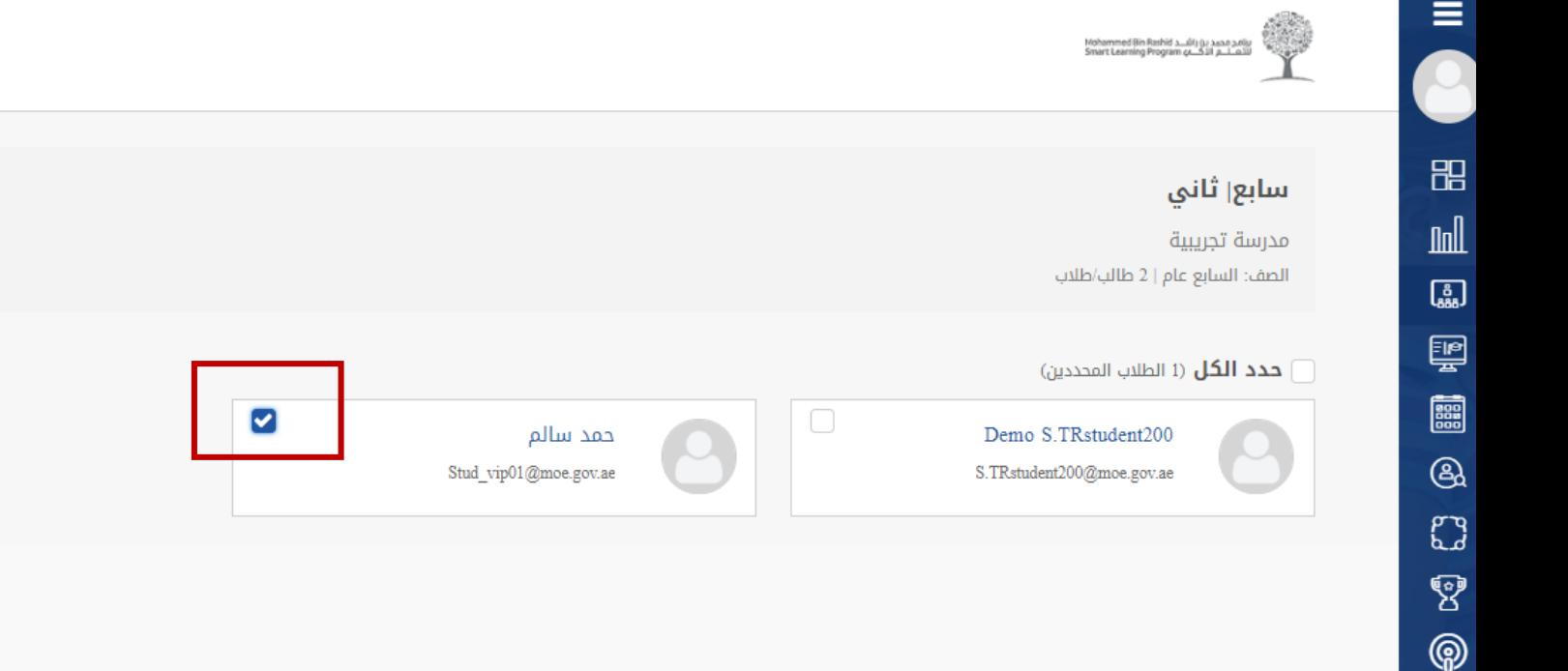

### HI CO & CO | A A A

<mark>تعيين ال</mark>طلاب

<u>نقل الطلاب</u>

الغاء

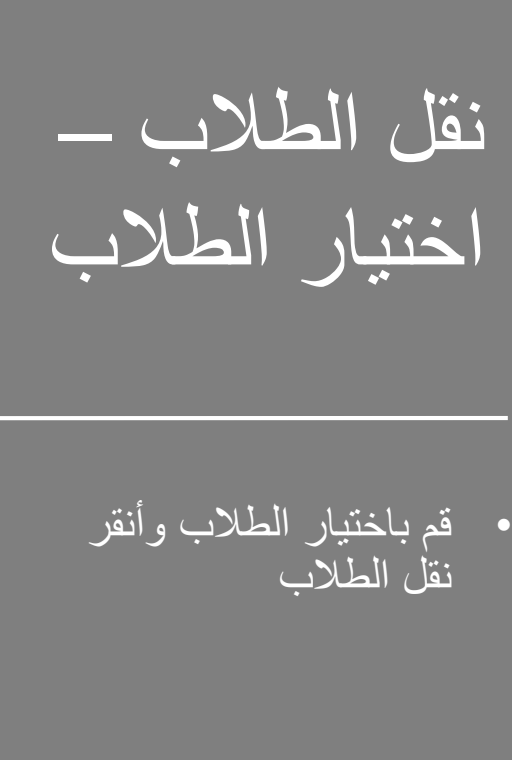

منیور مصارب ومس<br>المالان recently addressed and the second second and second and second and second and second and second and second and<br>In the second and second and second and second and second and second and second and second and second and seco قم باختيار الطالب وأنقر • نقل الطالب

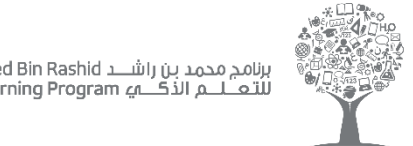

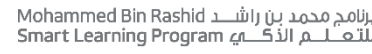

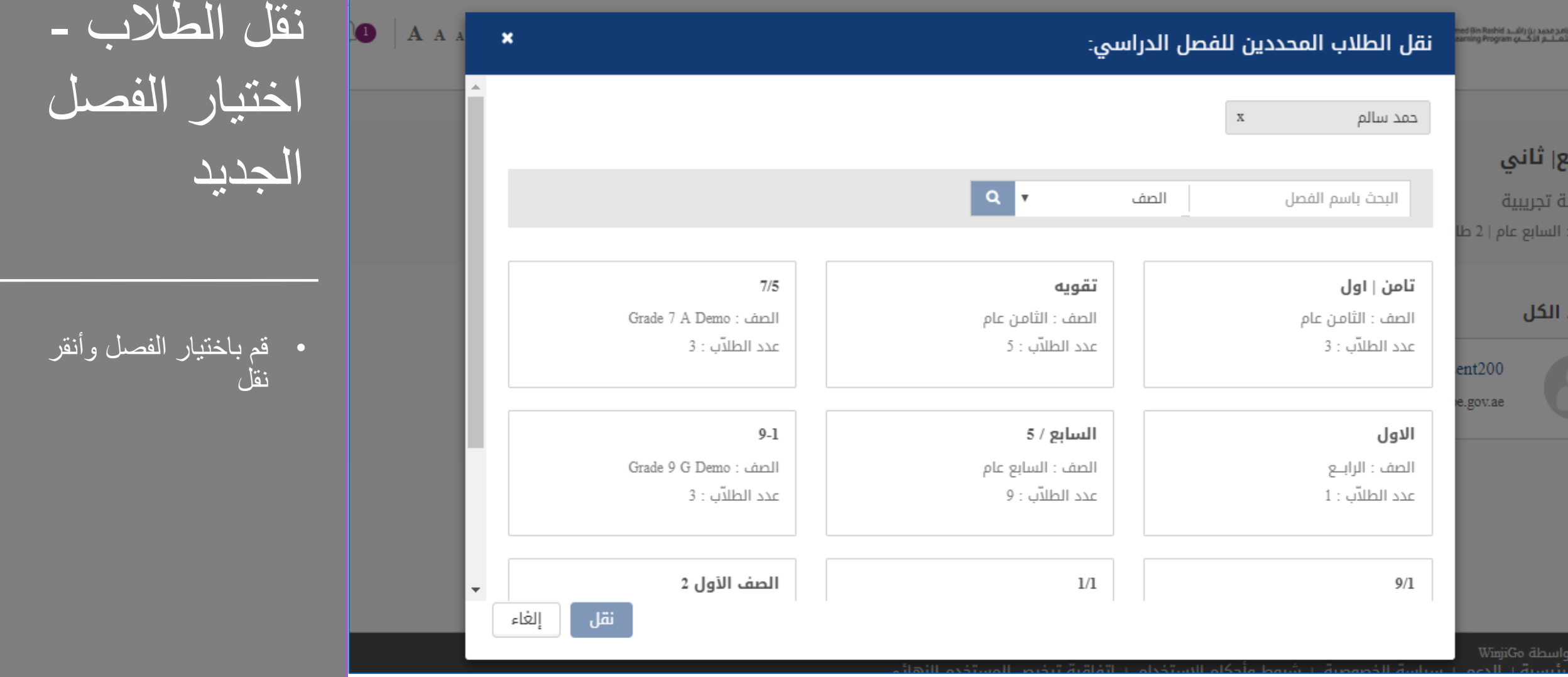

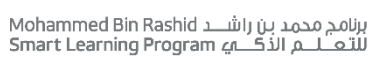

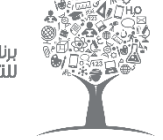

88

圆

Ę

## Home متابعة ۔<br>رات  $\bar{\mathbf{v}}$ المقررات تصفية

See Courses that من خالل صفحة • المقررات يمكنك متابعة<br>من المعلمين داخل الصف التي تم نشر ها من قبل ومتابعة خطط المقررات الوزارة

أنقر فوق اسم المقرر

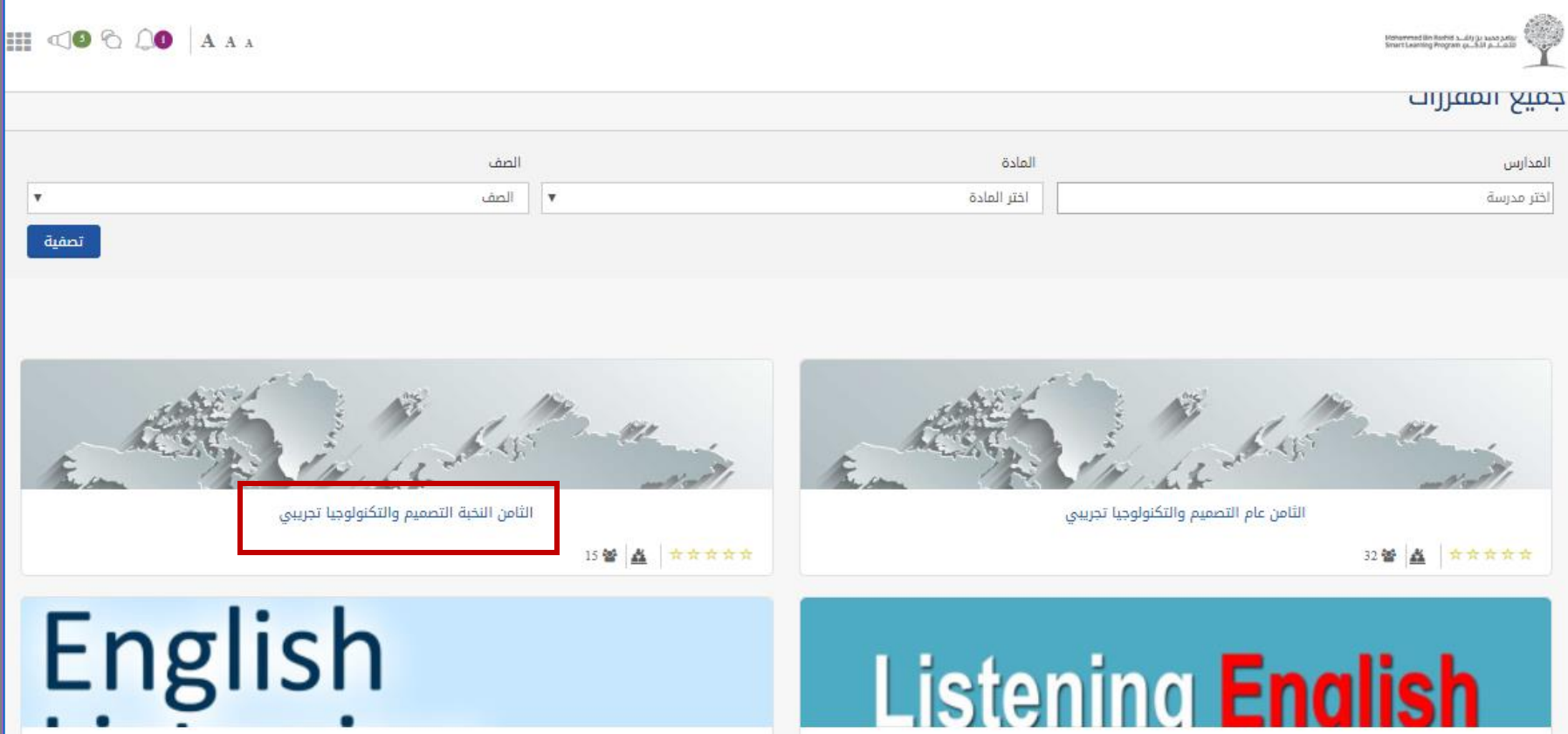

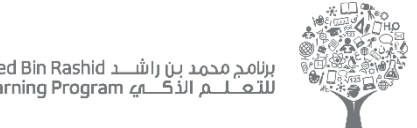

برنامج محمد بن راشــــد Mohammed Bin Rashid<br>للتعــــــــــم الذكــــــــه Smart Learning Program

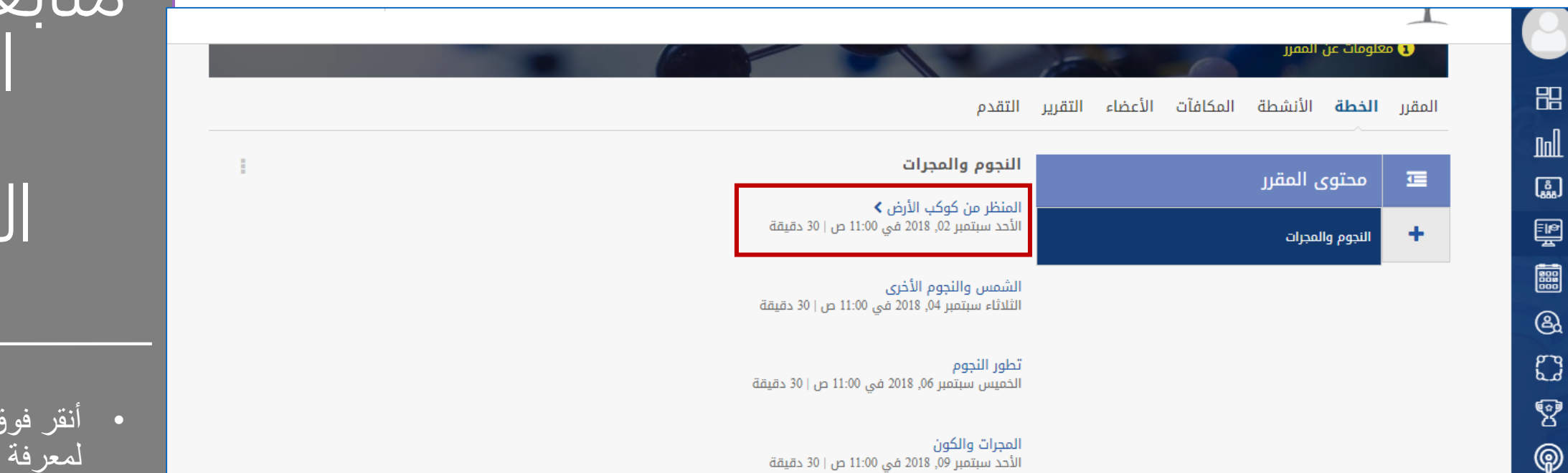

– المقرر –<br>سنبات الغطية<br>الفصلية متابعة خطة<br>المقرر – الخطة

<sub>د</sub> هوفي اسم الدرس<br>منظمين المعرفة التفاصيل مصدر المناسب أنقر فوق اسم الدرس • لمعرفة التفاصيل

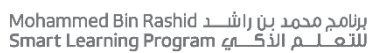

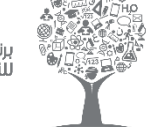

 $\equiv$ 

品

圆

ę

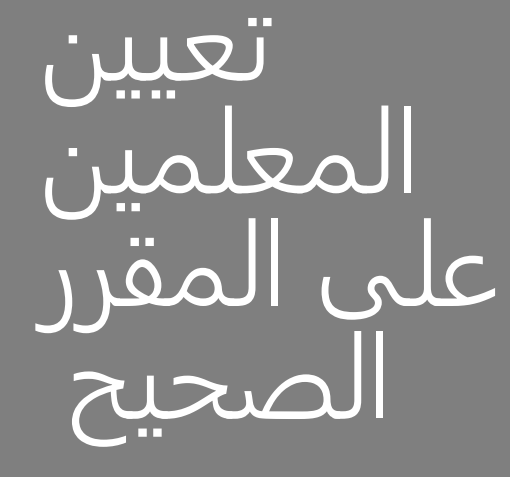

• أنقر فوق المقررات

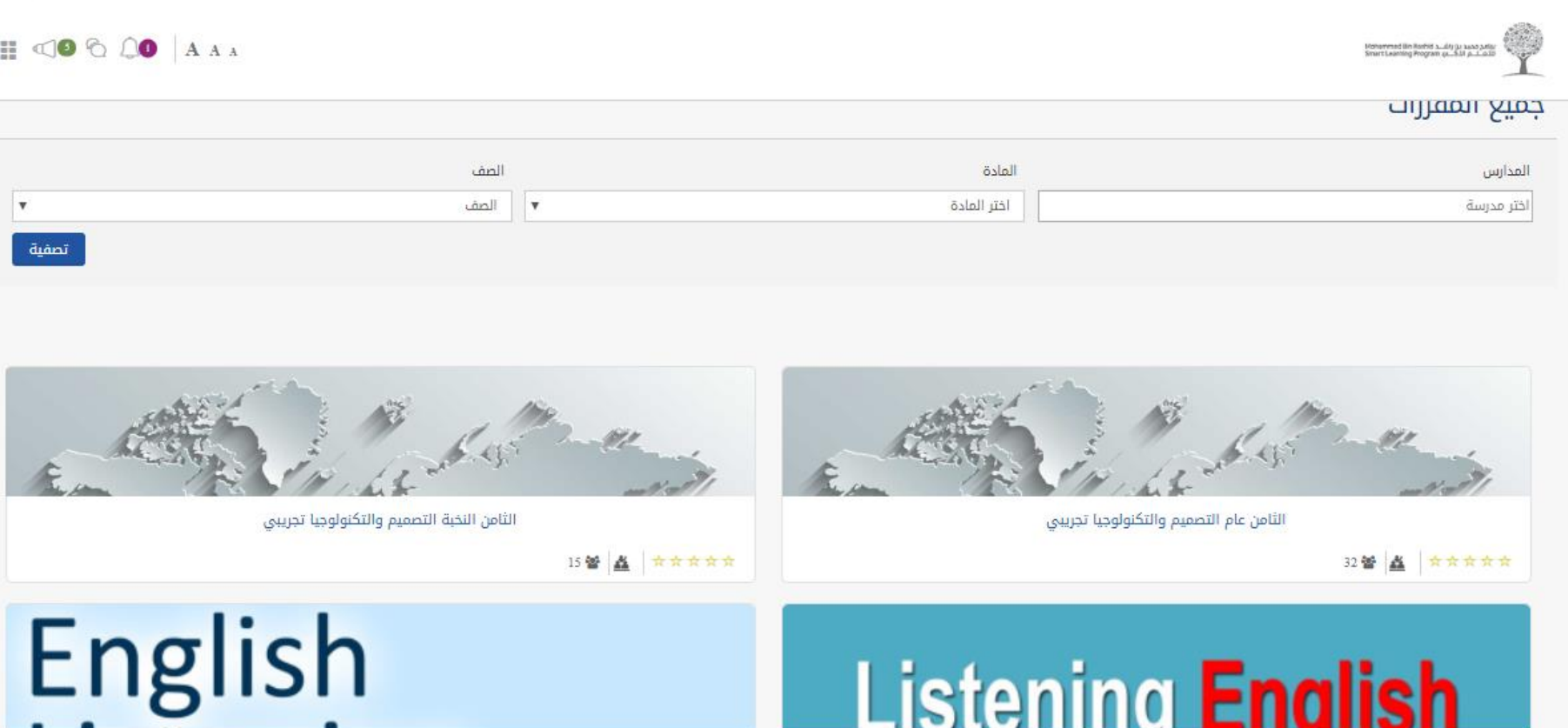

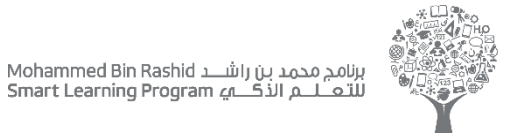

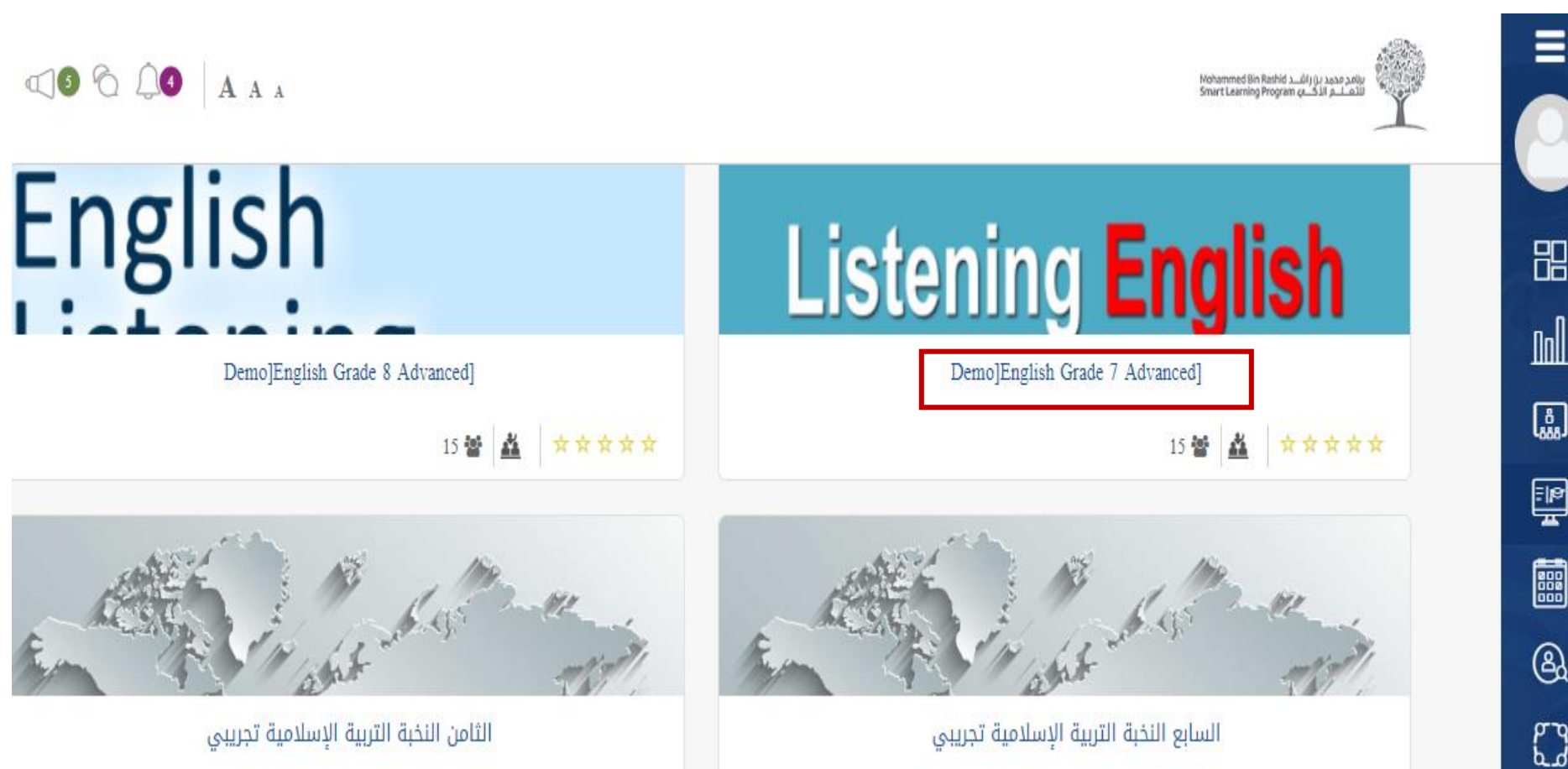

السابع النخبة التربية الإسلامية تجريبي

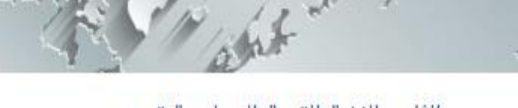

الثامن النخبة التربية الإسلامية تجريبى

ل فوق اسم المقرر<br>من الدي نريد غير المعلم<br>.. the pinned courses . أنقر فوق اسم المقرر • الذي تريد غير المعلم المحدد عليه

المعلمين<br>المقب

على المقرر

المعلمين

المتعزز<br>صحيح

الصحيح

تعيين

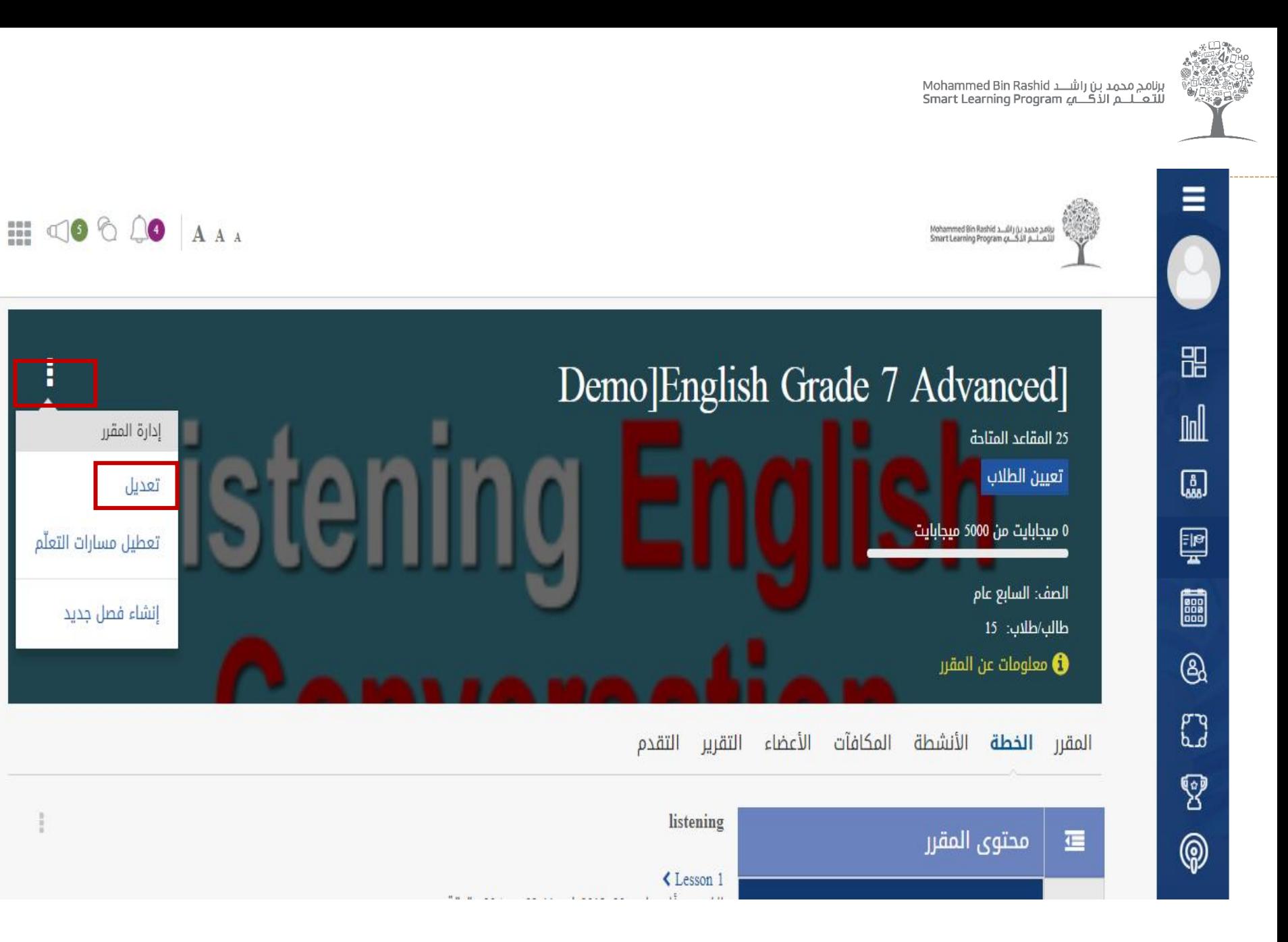

المعلمين<br>المقب المتعزز<br>صحيح تعيين المعلمين على المقرر الصحيح

ل فوق النقاط<br>مستقل الموضحه و اختر<br>. «نتعديل» أنقر فوق النقاط • الموضحة و أختر<br>«تعديل»

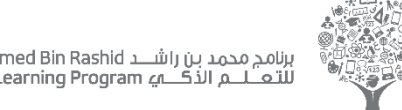

برنامج محمد بن راشــــد Mohammed Bin Rashid<br>للتعـــــــــم الذكــــــه Smart Learning Program

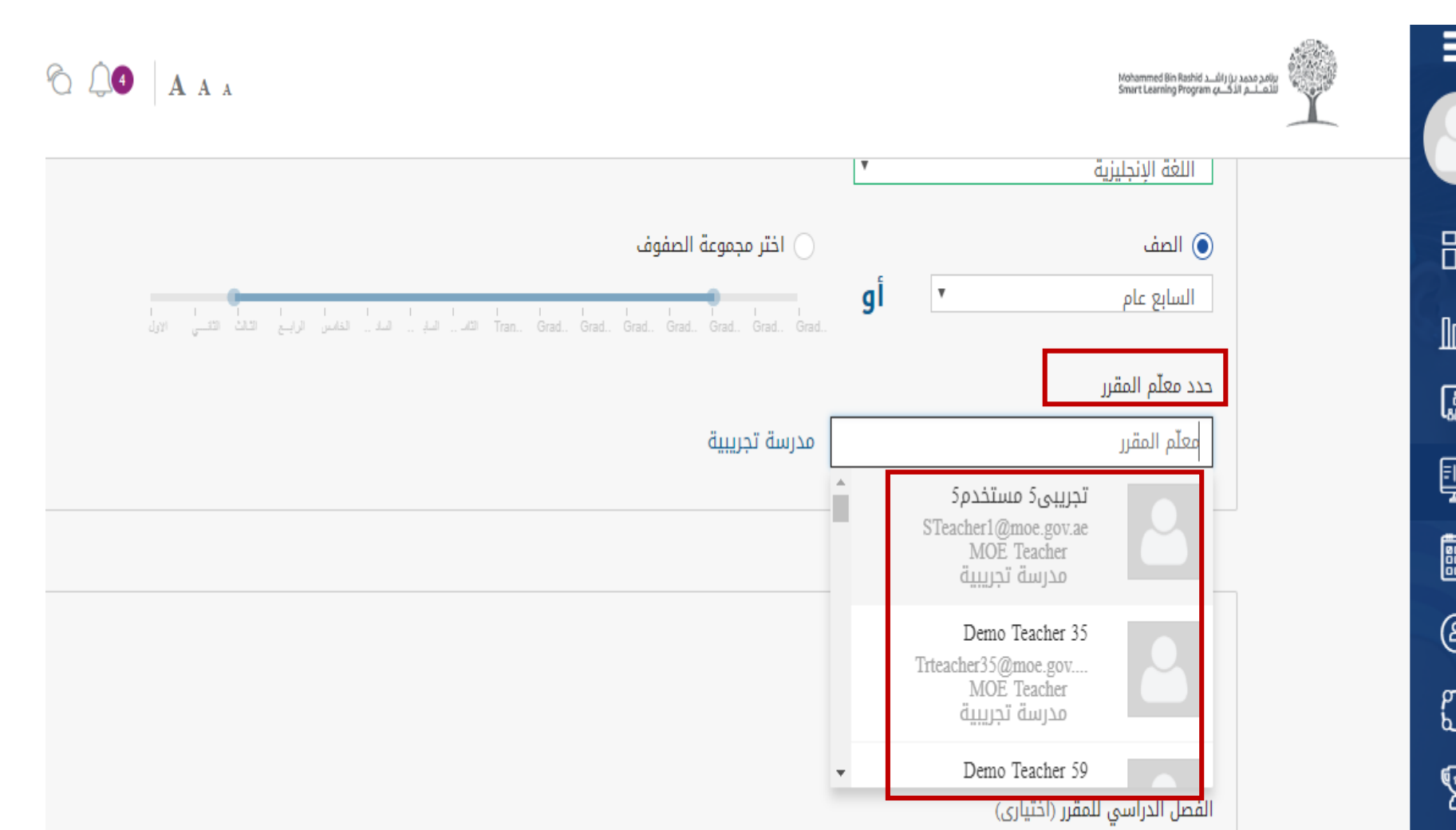

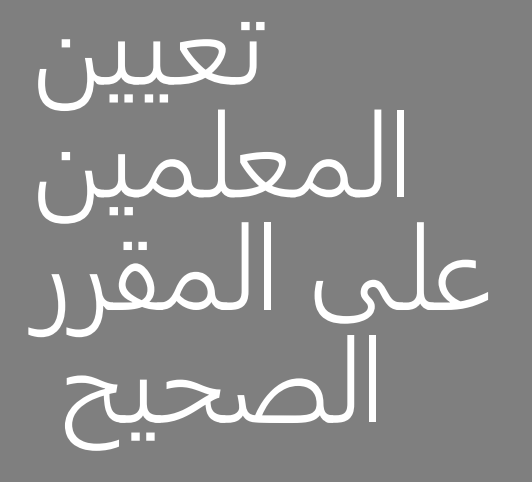

حانه حدد معلم<br>. المفرر فم باختيار او<br>منظم من تغيير المعلم الد*ي* يقوم<br>... Creating new course من خانة حدد معلم • المقرر قم باختيار أو تغيير المعلم الذي يقوم بتدريس هذا المقرر

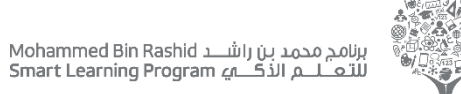

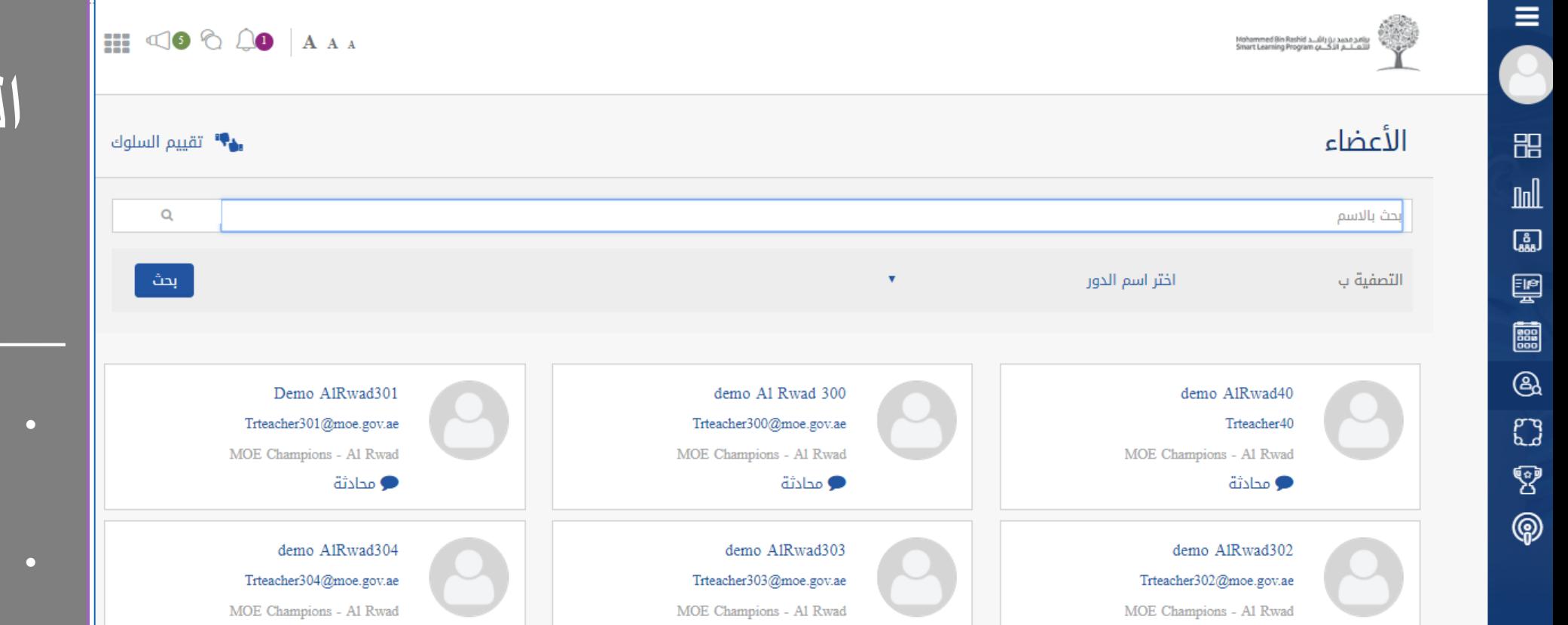

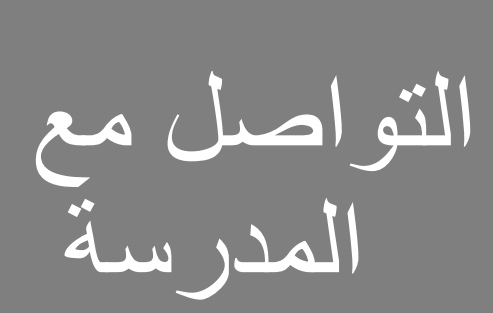

- See Courses that يمكنك اختيار احد أعضاء المدرسة<br>... the pinned courses . للتواصل معه
- بمكنك إضافة سلوك<br>فيفيد لطالب

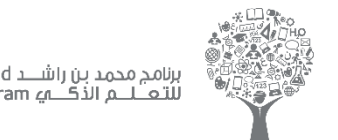

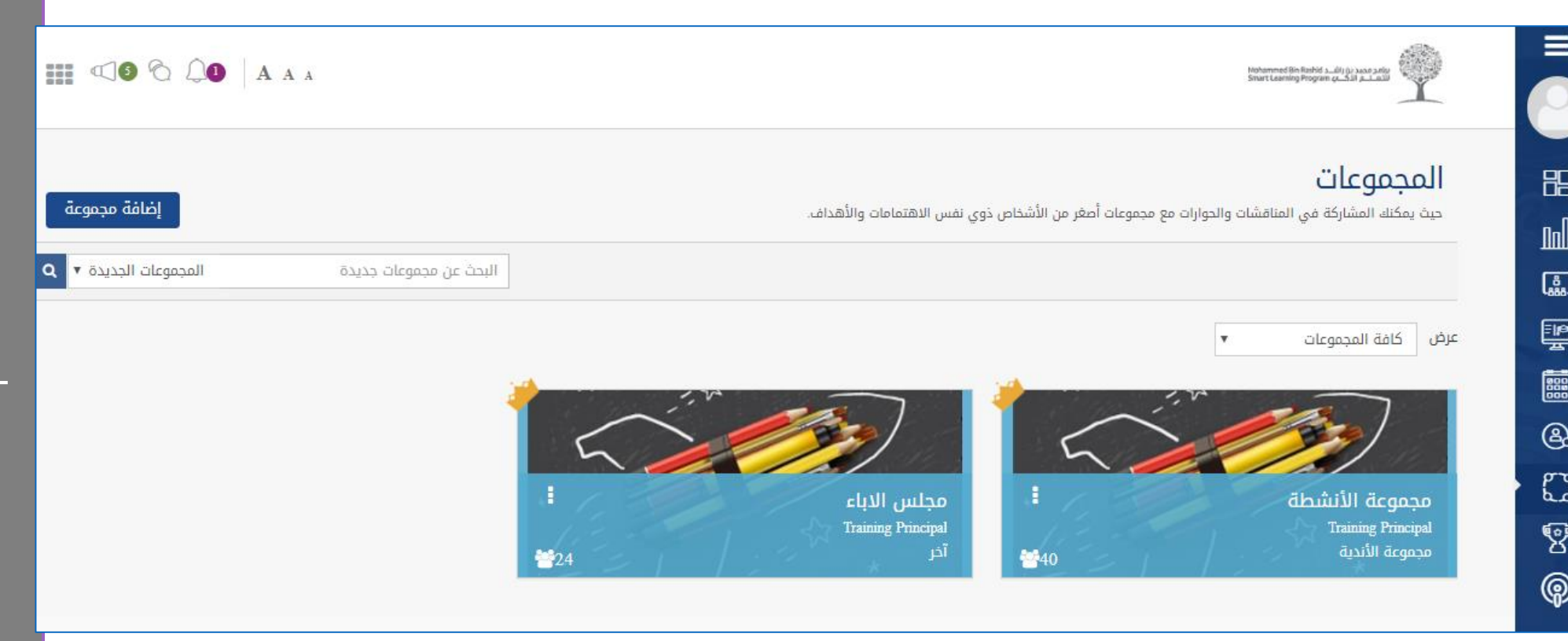

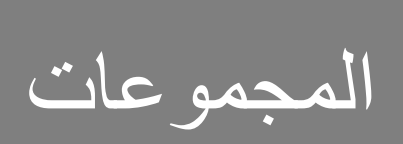

جموعت سورسس<br>مشاركة بين أعضاء او استعمارت البين السنسانغ<br>المصدرة the pinned courses .<br>The pinned courses . المجموعات للتواصل • والمشاركة بين أعضاء المجموعة

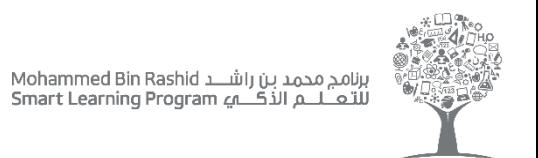

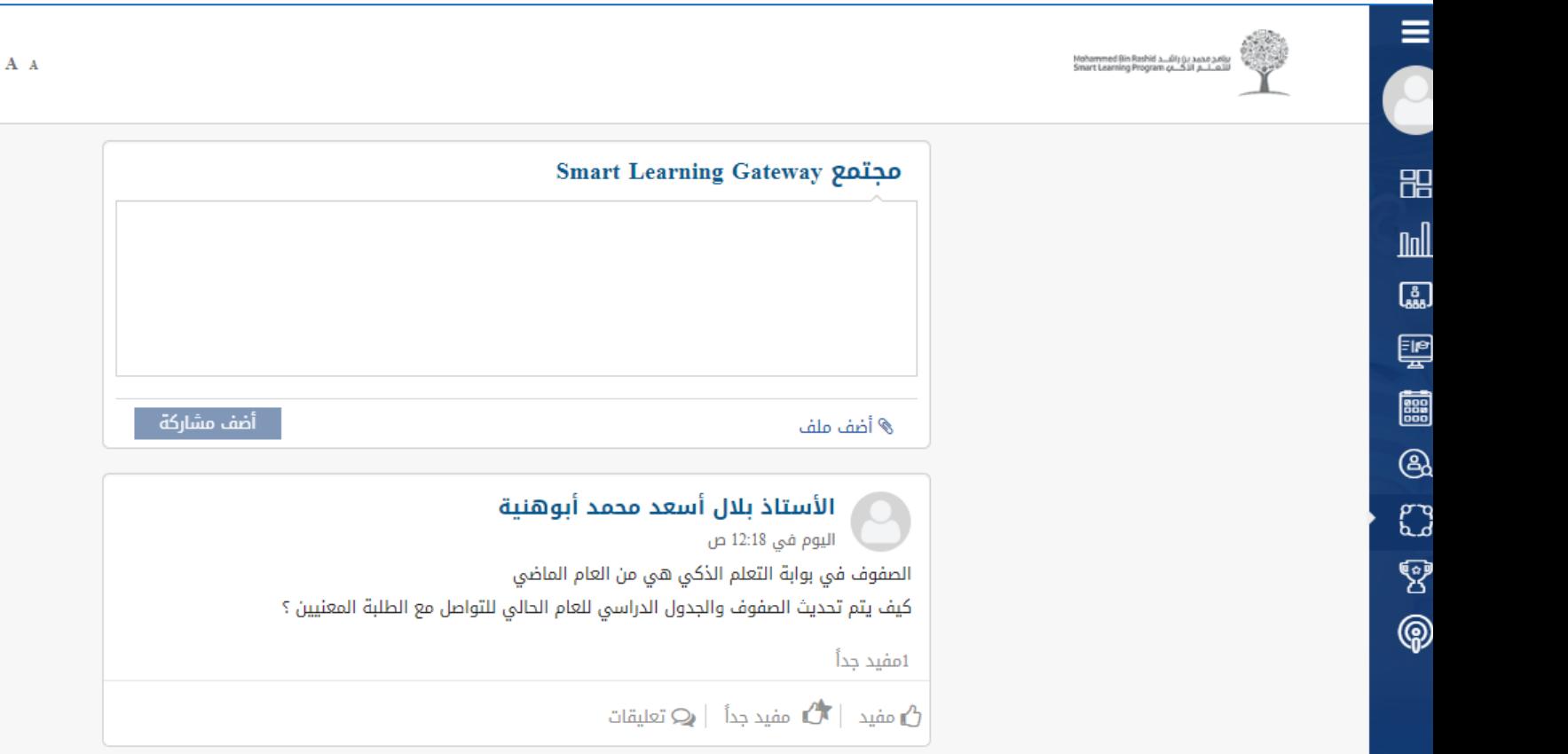

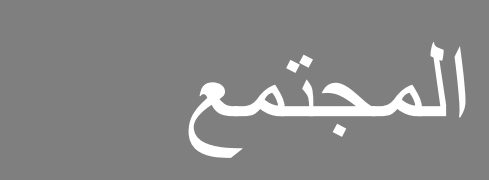

 $\mathbf{H} \triangleleft \mathbf{0} \triangle \mathbf{0}$  A

اصل مع المدرسين والمدراء على مستوي<br>.. الوزارة .<br>الوزارة التواصل مع المدرسين • والمدراء على مستوي الوزارة

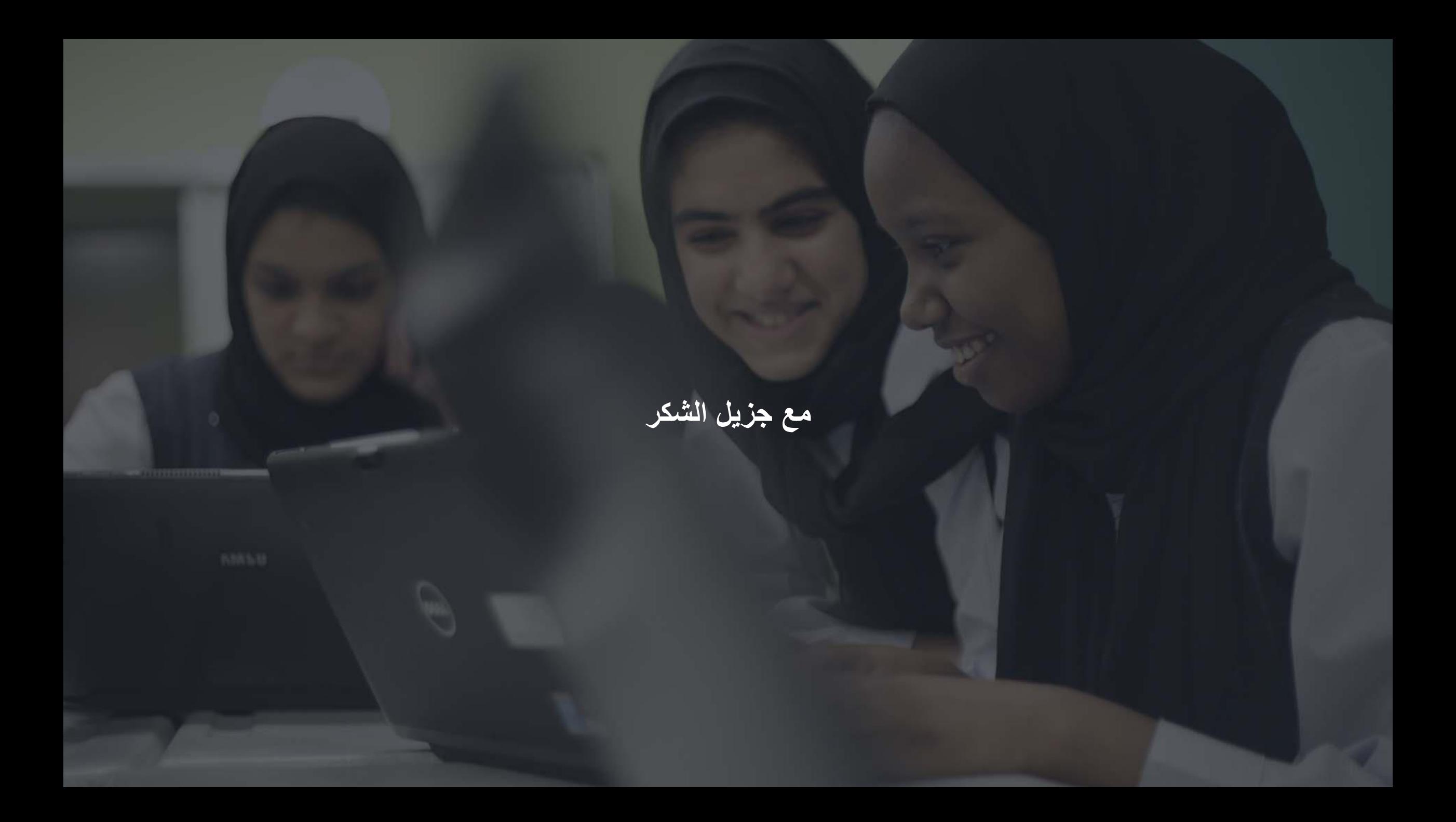